## **Kompassi-digikokeen arvostelu ja tulosten julkaisu - opettaja**

Tässä ohjeessa kerrotaan, kuinka arvostelet digikokeen ja julkaiset arvosanat opiskelijoille. Suoritusten arvostelun voi aloittaa heti, kun ensimmäinen opiskelija on lähettänyt vastauksensa ja siten päättänyt kokeensa suorittamisen.

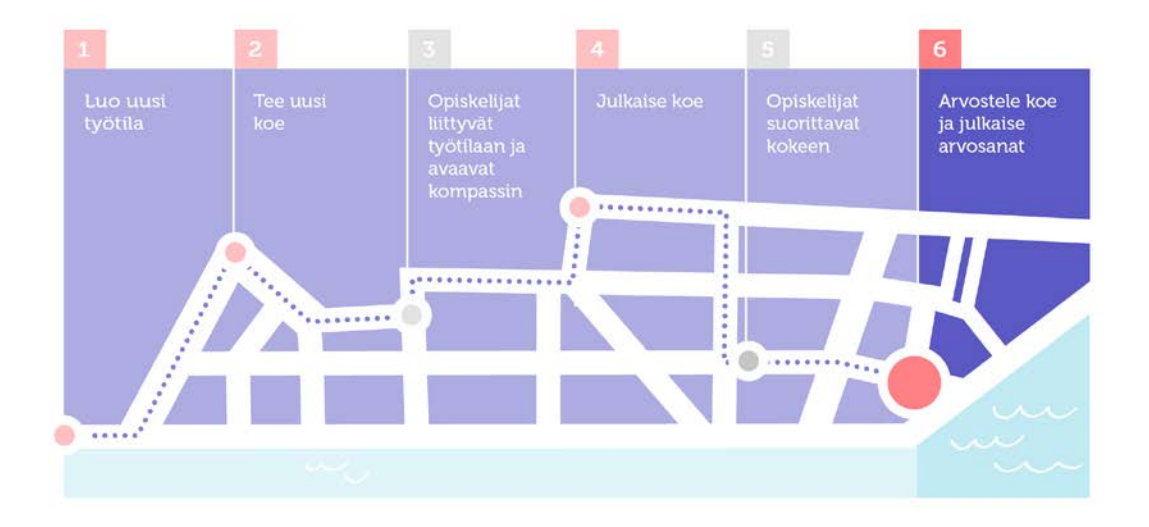

**Tässä ohjeessa opastetaan vaihe 6:**

- **Koesuoritusten arvostelu ja**
- **tulosten julkaisu opiskelijoille.**

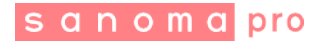

## **Koesuoritusten arvostelu**

- 1. Avaa Oppimisympäristön etusivulta kurssiryhmällesi luoma työtila ja siirry Kompassiin napauttamalla **Kompassi-digikokeet**- linkkiä.
- 2. Voit tarkastella opiskelijoiden suorituksia avaamalla suorituksen Kompassin **työpöydältä**, kohdasta **Suoritetut kokeet** tai siirtyä Kompassin **Tulokset**-näkymään ja avata suorituksen sieltä.

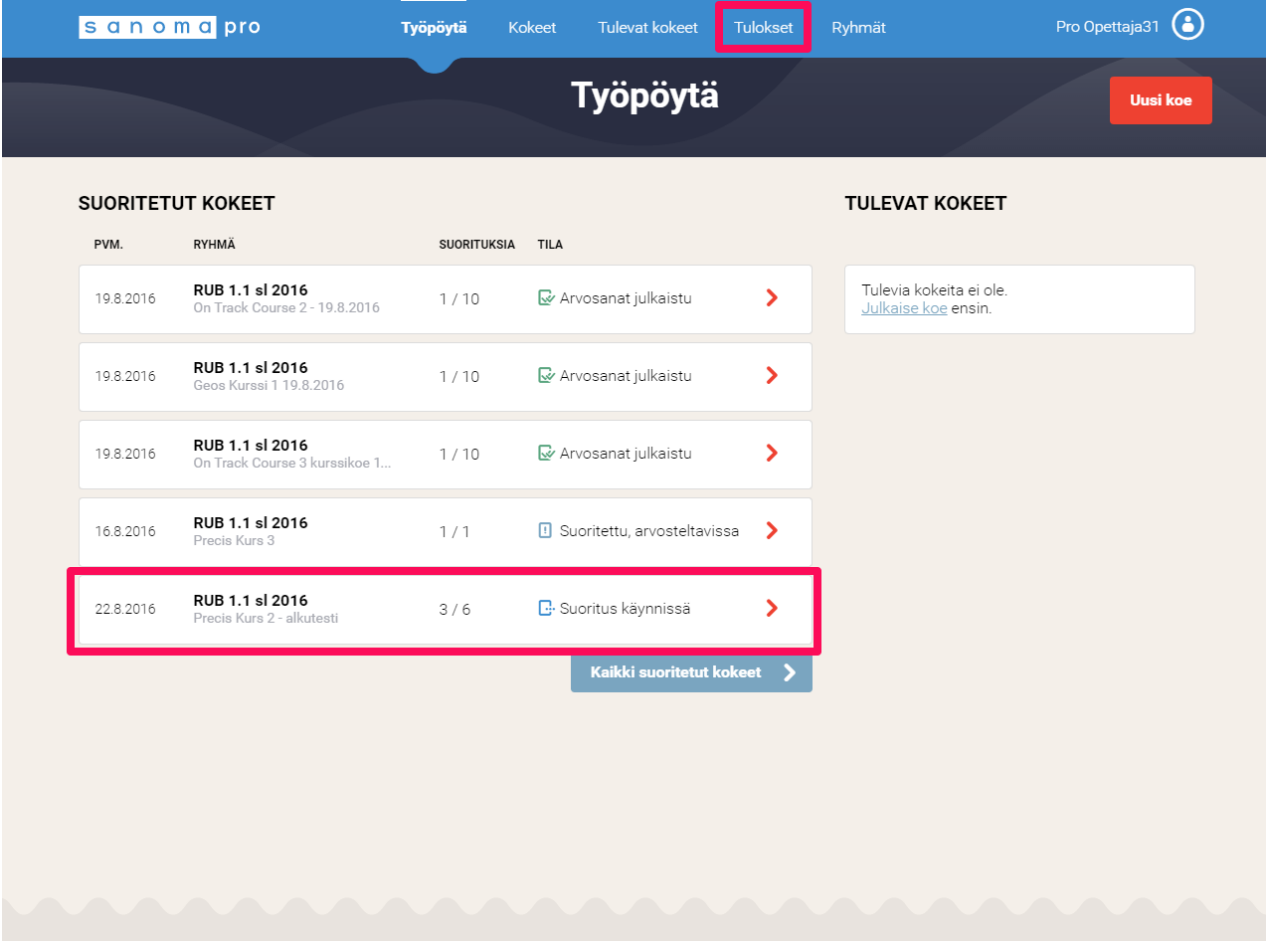

3. Avaa suorituskerta napauttamalla sen nimeä.

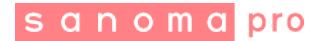

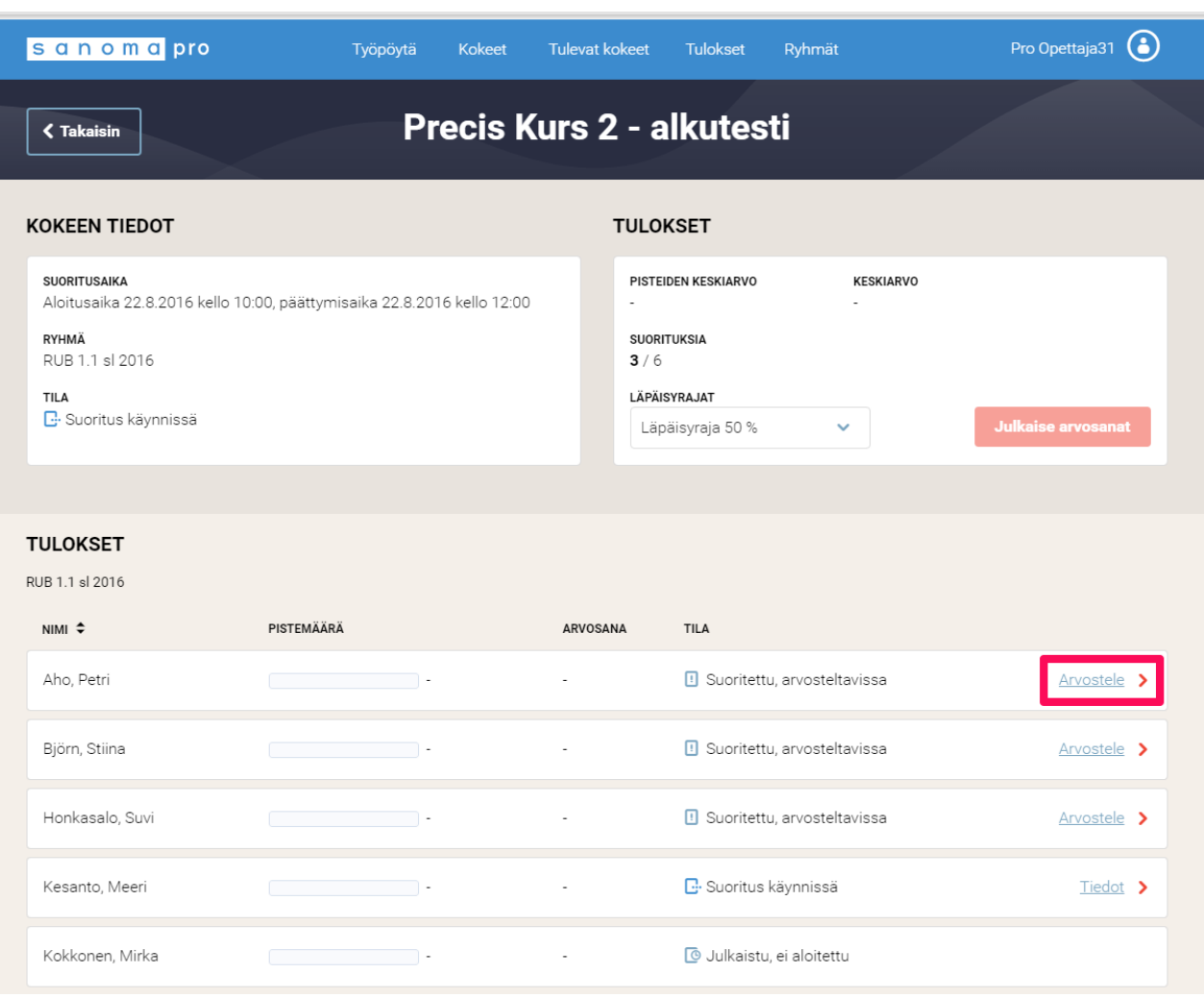

Mikäli kokeessa on ollut vain suljettuja tehtäviä, jotka Kompassi on automaattisesti tarkistanut, voit suoraan julkaista arvosanat (ks. kohta Tulosten julkaisu). Tällöin Julkaise arvosanat -painike on aktiivinen ja näet opiskelijoiden pistemäärät ja arvosanat annetulla läpäisyrajalla.

Mikäli kokeessa on ollut avoimia tehtäviä, sinun pitää pisteyttää ne. Kokeiden arvostelu tehdään opiskelija kerrallaan.

4. Aloita napauttamalla ensimmäisen opiskelijan kohdalla **Arvostele**-linkkiä.

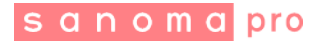

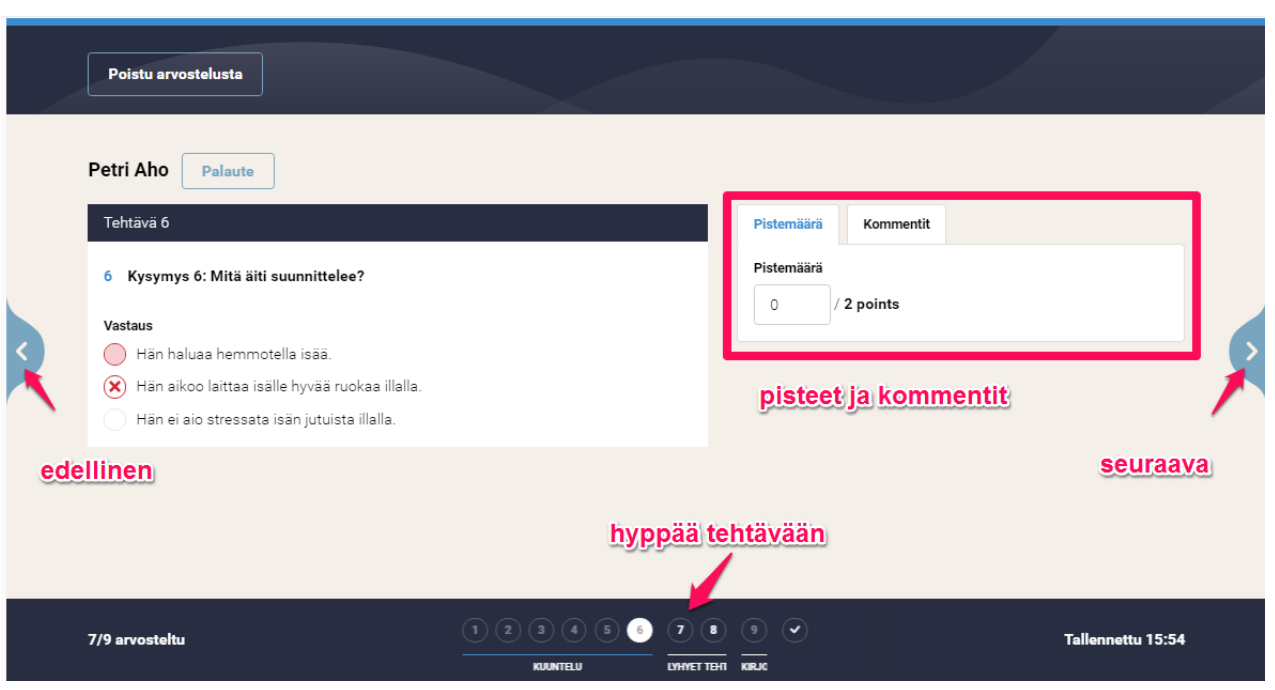

5. Arvostelu-näkymässä tehtävästä toiseen siirrytään nuoli-painikkeilla. Voit myös siirtyä tiettyyn tehtävään navigointipalkista sivun alareunassa. Voit halutessasi muuttaa suljettujen tehtävien pisteytystä muokkaamalla pistemäärää. Jokainen tehtävä arvostellaan omalla sivullaan, vaikka opiskelijalla tehtävät olisikin näytetty yhdessä näkymässä.

**Vinkki**: koetta laatiessa kannattaa jakaa tehtävät osioihin ja antaa niille kuvaava nimi. Arvostellessa koetta voit halutessasi helpommin hyppiä suljettujen tehtävien yli.

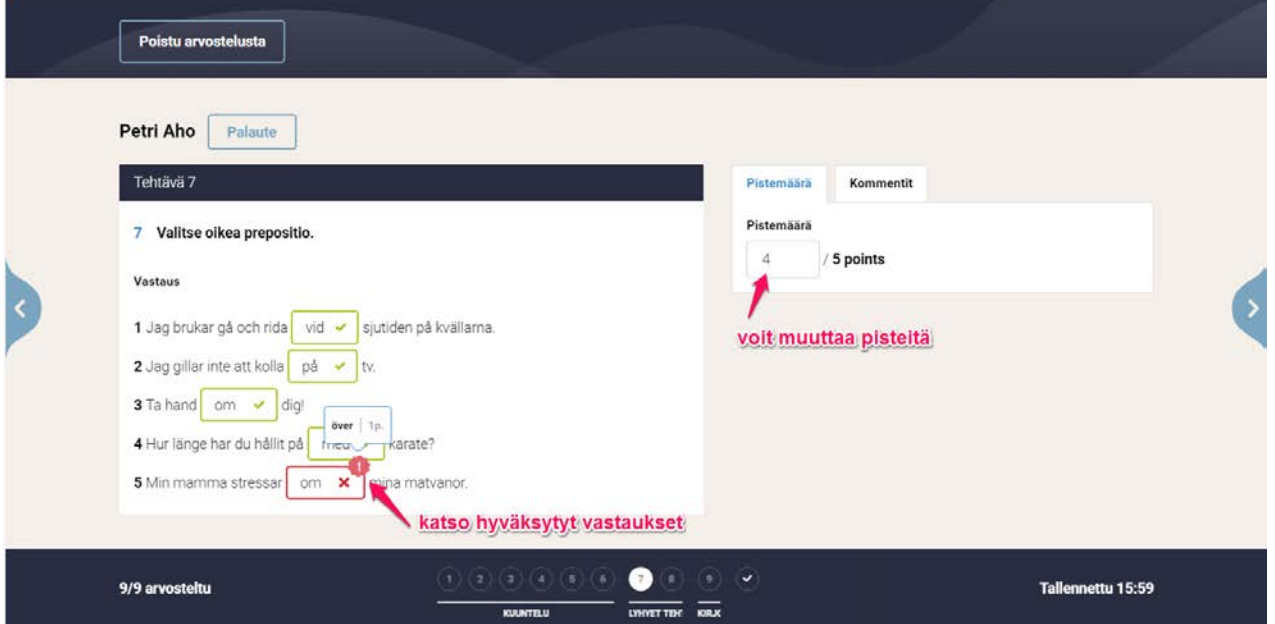

6. Lyhyissä kirjoitustehtävissä opiskelija on itse kirjoittanut vastauksen kenttään ja Kompassi vertaa vastausta etukäteen määriteltyihin oikeisiin vastauksiin. Huutomerkkiä napauttamalla voit katsoa,

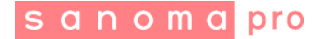

mitkä olivat Kompassiin syötetyt hyväksytyt vastaukset. Tarvittaessa voit antaa opiskelijalle osapisteitä vastauksesta muuttamalla pistemäärää.

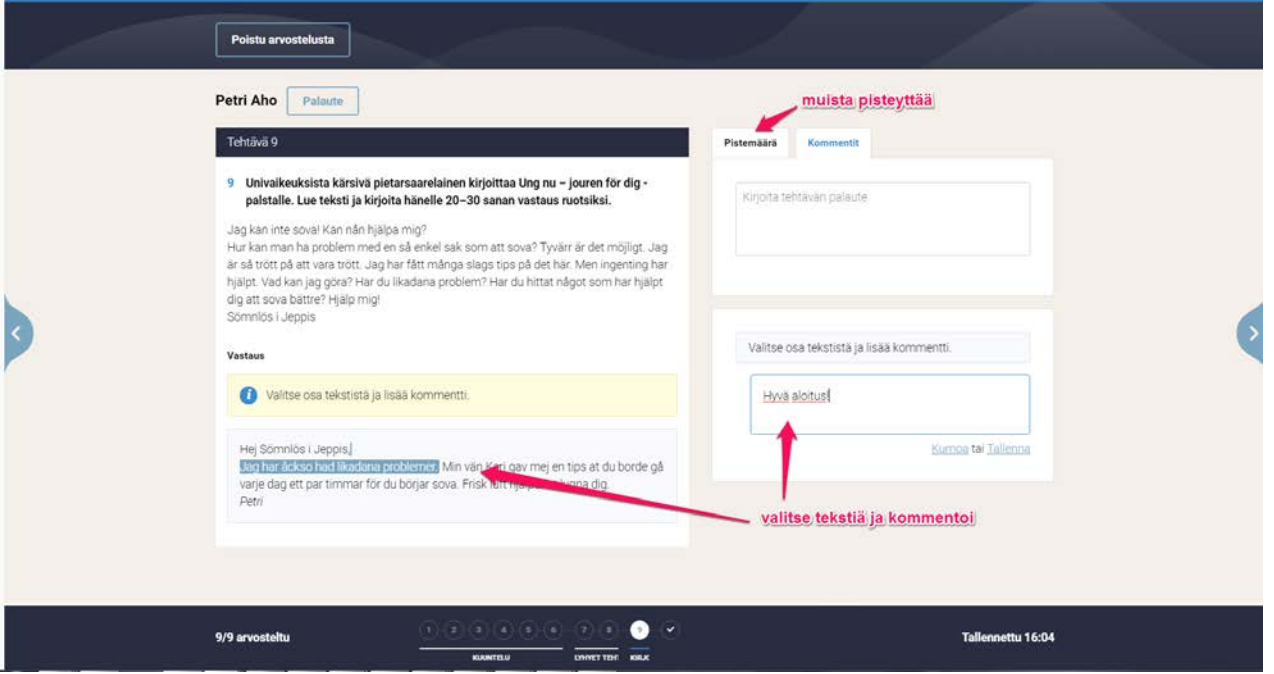

- 7. **HUOM!** Opettajan pitää aina arvostella avoimet tehtävät. Voit kommentoida opiskelijan vastausta maalaamalla hiirellä vastauksen tekstiä ja kirjoittamalla kommentin sivun oikeaan reunaan avautuvaan kommentti-kenttään.
- 8. Jos opiskelija on liittänyt vastaukseen liitetiedostoja, voit kommentoida niitä esimerkiksi tehtävän yleisissä kommenteissa.

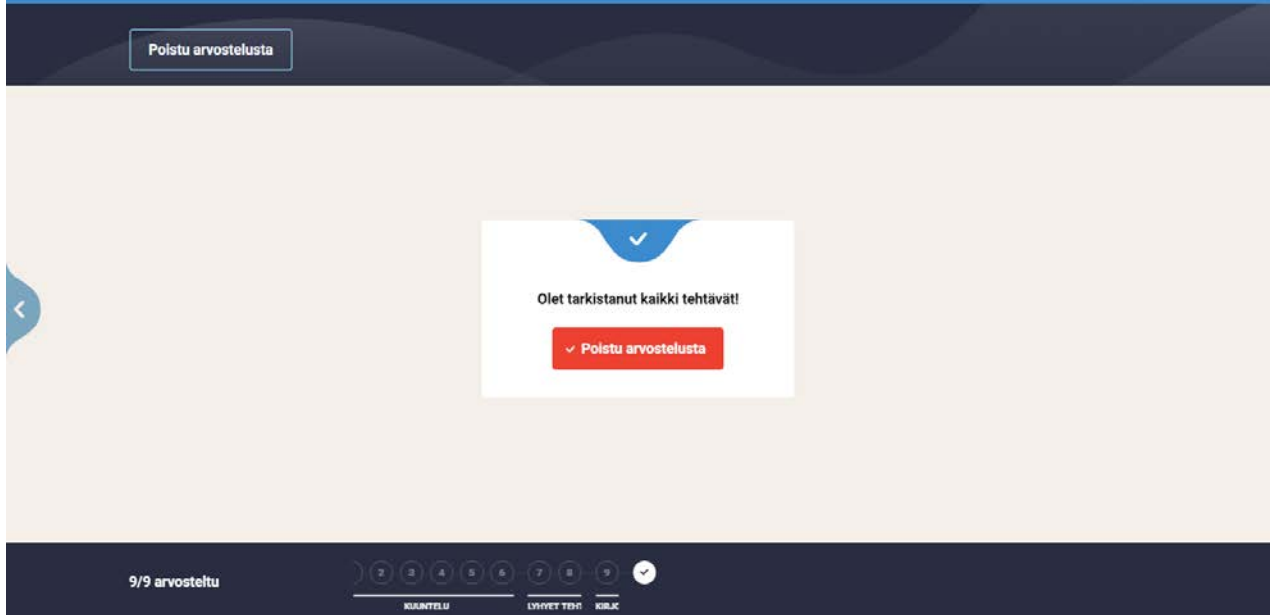

9. Kun olet käynyt läpi ainakin kaikki avoimet tehtävät, voit poistua arvostelusta. Kaikki muokkaamasi pistemäärät ja tehtävien yleiset kommentit tallentuvat automaattisesti.

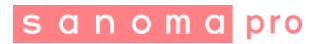

10. Käy tällä tavalla läpi kaikkien opiskelijoiden suoritukset.

## **Tulosten julkaisu opiskelijoille**

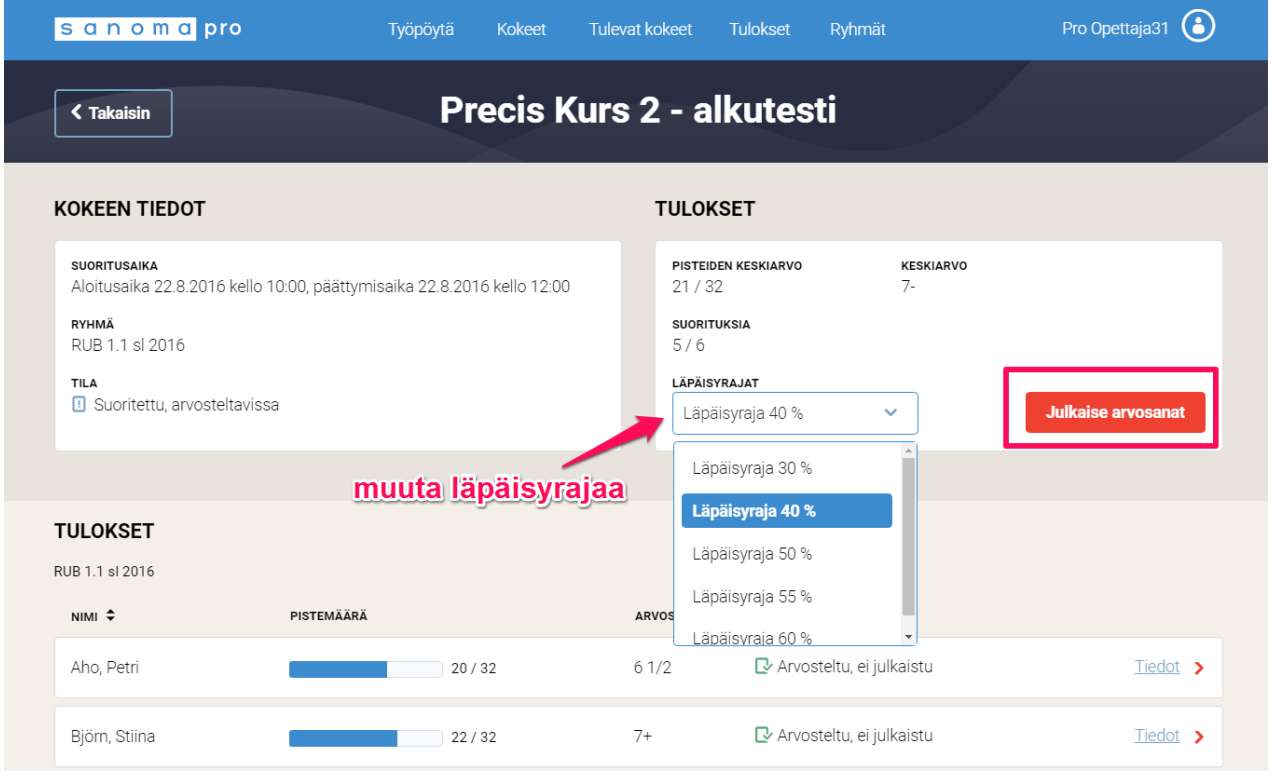

1. Kun olet arvostellut kaikkien opiskelijoiden suoritukset, voit vielä muuttaa kokeen läpäisyrajaa pudotusvalikosta. Näet samalla läpäisyrajan muutoksen vaikutuksen arvosanoihin. Julkaise lopuksi arvosanat opiskelijoille napauttamalla **Julkaise arvosanat** -painiketta.

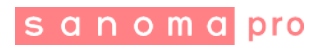

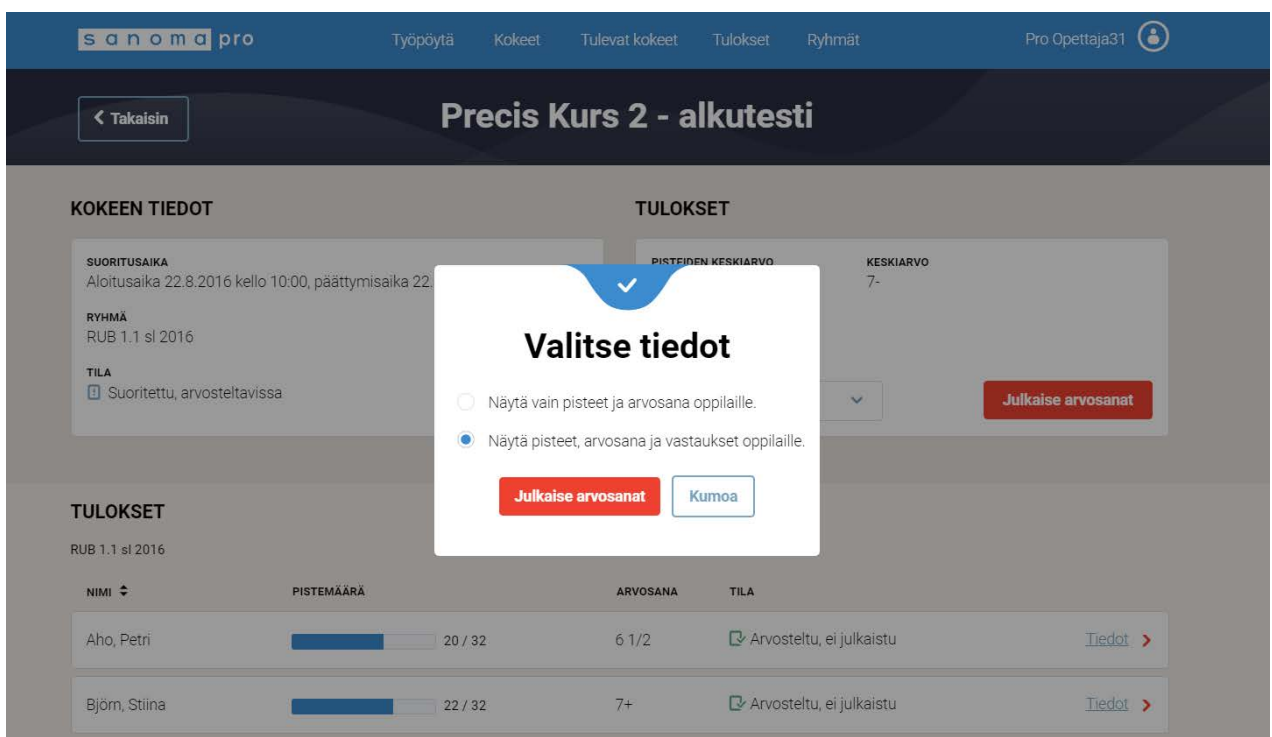

2. Valitse, haluatko julkaista opiskelijoille vain pisteet ja arvosanat, vai haluatko opiskelijoiden näkevän myös oikeat vastaukset ja kommentit. Mikäli julkaiset opiskelijoille oikeat vastaukset ja kommentit, voit myöhemmin julkaista tulokset uudelleen ja valita julkaistavaksi pelkät arvosanat ja pisteet. Näin tehtävien oikeat vastaukset eivät leviä opiskelijoiden keskuudessa.

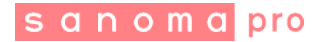

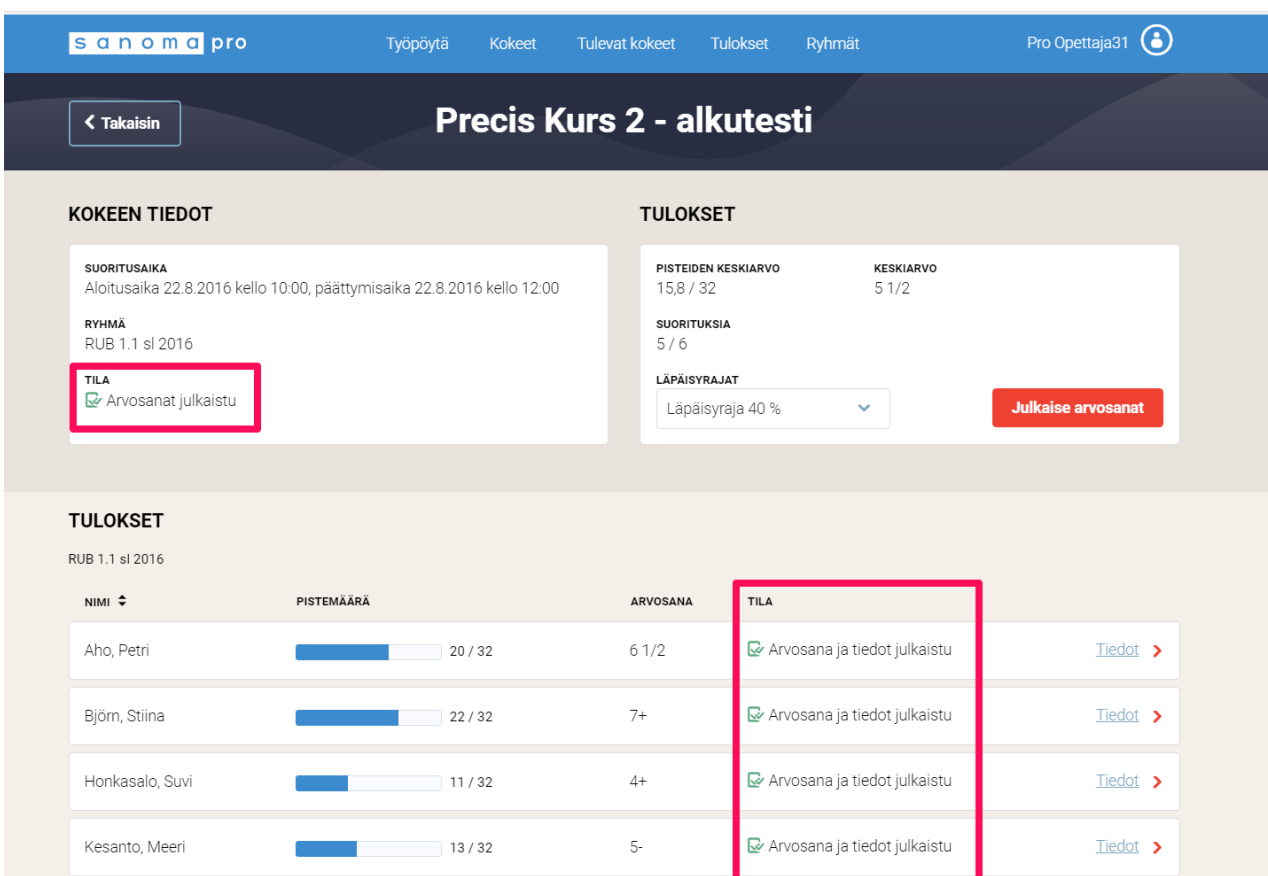

- 3. Näet julkaisun tilan suoritusnäkymästä kahdesta kohdasta:
	- a. Kokeen tiedoissa näytetään koko suorituksen tila ja
	- b. yksittäisten opiskelijoiden kohdalta näet, onko heille julkaistu vain arvosanat ja pisteet vai myös tarkemmat tiedot (oikeat vastaukset).

## **Kaikissa ongelmatilanteissa voit olla suoraan yhteydessä tekniseen tukeemme:**

[tuki@sanomapro.fi](mailto:tuki@sanomapro.fi) , puh. 0203 91000 (palvelee arkisin klo 8.00-16.00)